# <span id="page-0-0"></span>**ARCHIVOS Y EDICIÓN**

Esta guía contendrá un recorrido completo de las operaciones que efectúas diariamente con un archivo de Calc, desde que lo creas o abres hasta su cierre y guardado con el formato deseado. Todos los conceptos se corresponderán con los menús Archivos y Editar y con la barra de herramientas Estándar.

# **CONTENIDO**

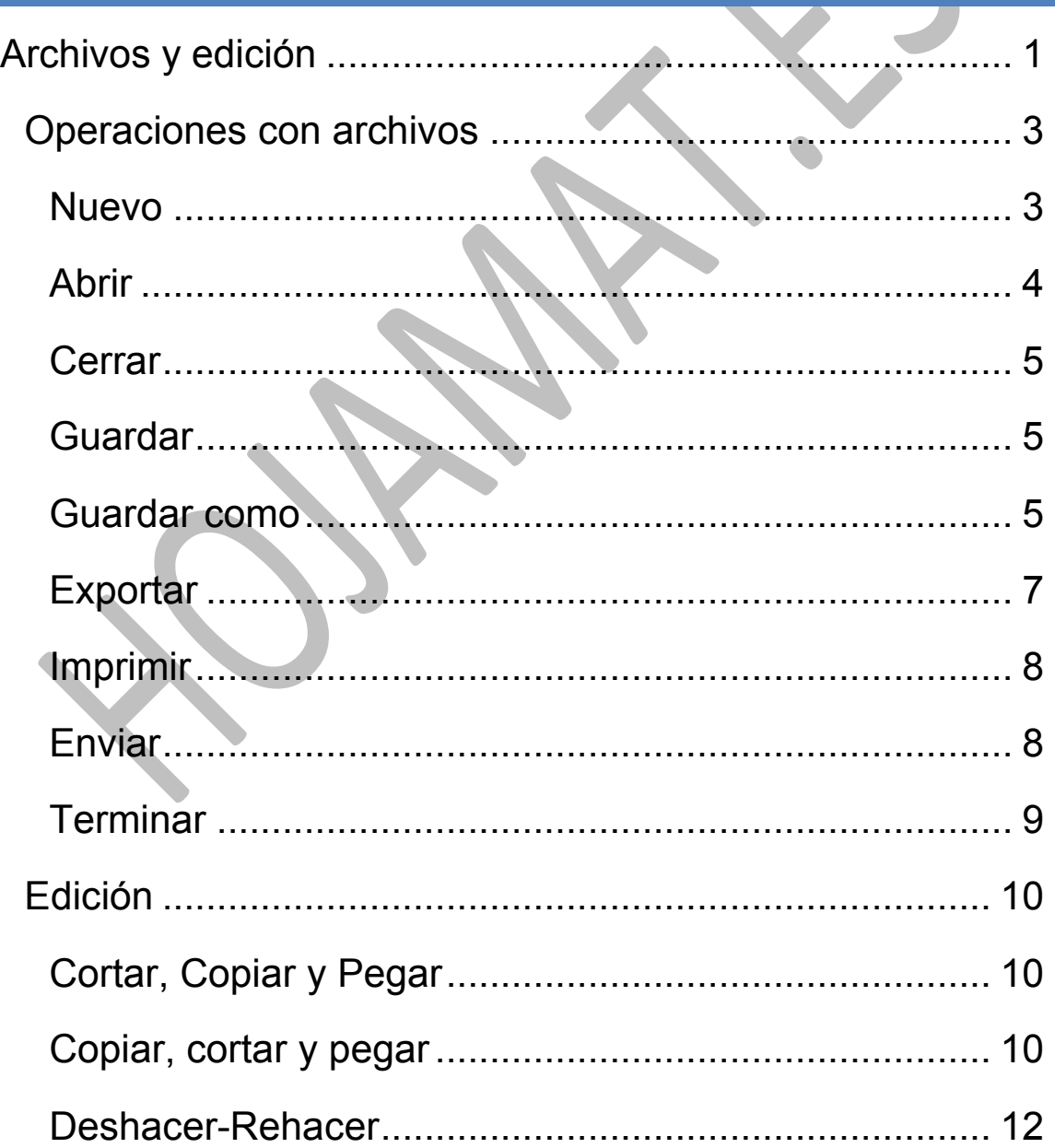

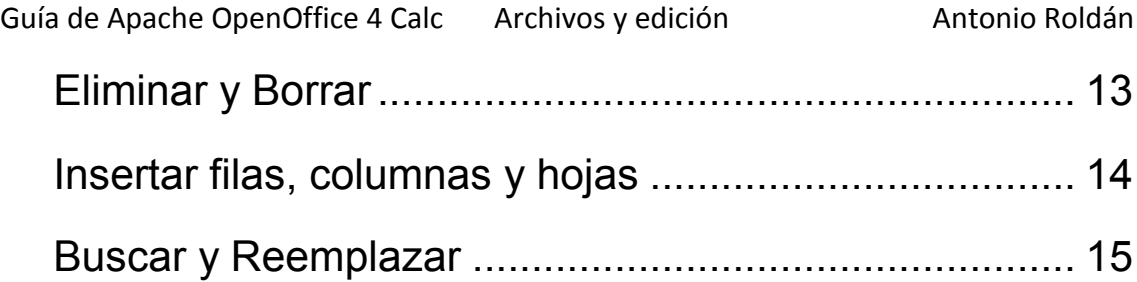

## <span id="page-2-0"></span>OPERACIONES CON ARCHIVOS

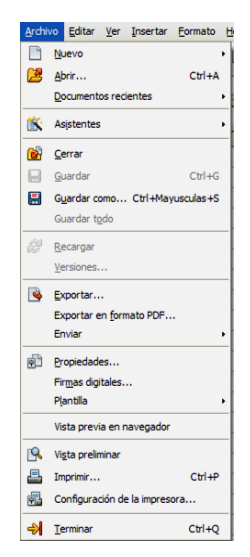

La gestión de archivos está contenida en el menú del mismo nombre. No los desarrollaremos todos de forma completa en esta guía, pero daremos una visión general de los básicos:

## <span id="page-2-1"></span>NUEVO

Permite crear un documento nuevo y elegir su tipo en el submenú correspondiente. A él también se accede desde el primer

botón de la barra Estándar

Con cualquiera de los métodos abres un catálogo de tipos de archivos que puedes abrir. referiremos a los de Calc.

Observa que también se crea nuevo con la combinación de si está abierto el catálogo.

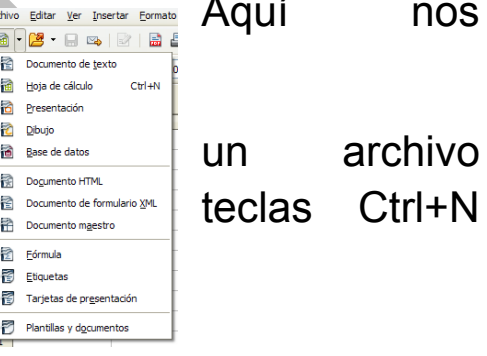

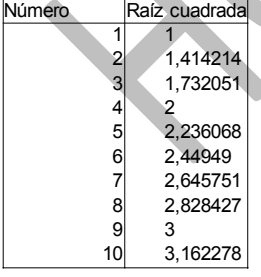

Para practicar un poco, escribe cualquier cálculo en ese nuevo archivo, para guardarlo después. Por ejemplo, una tabla con las raíces cuadradas de los diez primeros números (función RAIZ)

# <span id="page-3-0"></span>ABRIR

Abre un documento ya creado. En la ventana correspondiente te interesa conocer algunos detalles:

**En qué carpeta buscas**: Te aparecerá un explorador de carpetas a la izquierda y

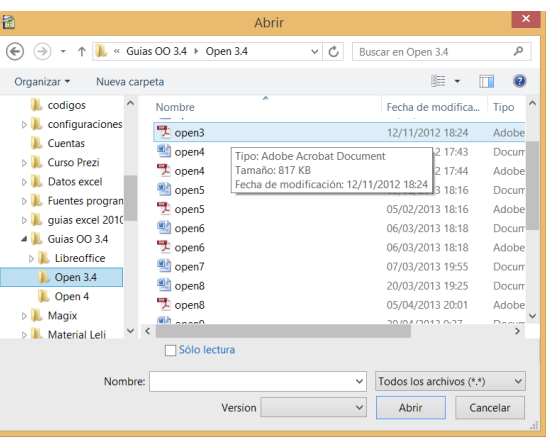

según el sistema operativo que uses, tendrás una ruta arriba.

**Cómo buscas**: Lo mejor es recorrer el listado hasta dar con el que deseas, pero también puedes usar la opción de Buscar que tienes arriba o escribir directamente el nombre abajo. Mientras escribes, Calc te ofrecerá autocompletados.

Junto a la línea de entrada del nombre dispones del botón de **Tipo de archivo**, que te ayudará mediante un filtrado a elegir sólo archivos de cierto tipo.

En el mismo menú de archivos puedes usar la opción de **Archivos recientes**, para encontrar antes los que te interesan:

Hay que saber también que Calc puede abrir hojas de cálculo procedentes de otros programas, como Excel, con resultados bastante aceptables. Dependerá siempre de las versiones actuales de esos programas y del mismo Calc.

En la parte inferior de la ventana puedes activar el que lo que abras sea de sólo

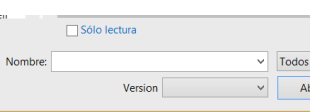

lectura, si no deseas que se altere su contenido por alguna mala manipulación.

## <span id="page-4-0"></span>**CERRAR**

El siguiente comando del menú es el de Cerrar. Interrumpe el trabajo y cierra el archivo correspondiente. Si

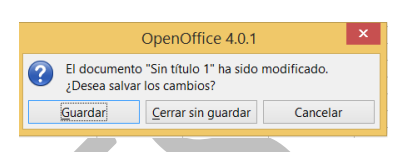

hay datos nuevos no guardados, avisará para guardarlos antes de cerrarlo. Podemos *Guarda*r, con lo que pasamos al comando siguiente, *Cerrar sin guardar*, y perdemos lo escrito o bien *Cancelar*, si renunciamos a cerrar.

# <span id="page-4-1"></span>GUARDAR

Guarda la información del Libro de Trabajo actual en su archivo correspondiente (cuyo nombre ya se Н conoce) pero no lo cierra y permite seguir trabajando sobre él y modificarlo. Puedes usar el icono del disquete que figura en tercer lugar en la barra Estándar.

# <span id="page-4-2"></span>GUARDAR COMO

Si el archivo no tiene nombre asignado todavía, aunque elijas **Guardar** obtendrás **Guardar como…**, porque esta es la orden en la que se guarda y a la vez se permite

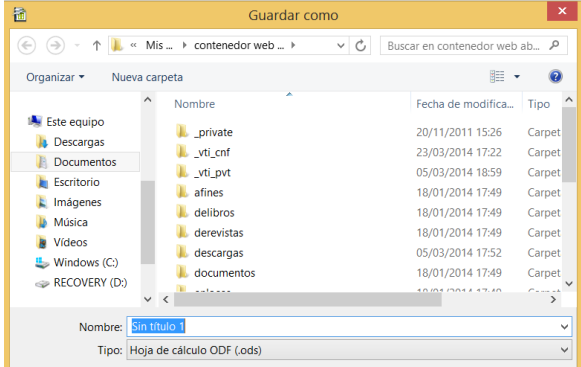

cambiar de nombre al archivo.

Es importante tener en cuenta siempre los tres datos que debemos repasar antes de guardar:

## **Guardar en**

Indicas la carpeta en la que deseas guardar tu trabajo. En la imagen es la carpeta *Contenedor web..*. Puede ser una perteneciente a tu equipo o a un periférico exterior, como un lápiz USB.

## **Nombre**

Debes escribirlo o bien señalar con doble clic uno de los que aparecen en pantalla, para que tu trabajo se guarde sobre otro ya existente, pero ten en cuenta que entonces borras su contenido previo. En la imagen se ve **Sin título 1**, porque no hemos escrito nada. Automáticamente se guarda con la extensión .ODS

## **Tipo**

Puedes desear guardar tu archivo con otras características

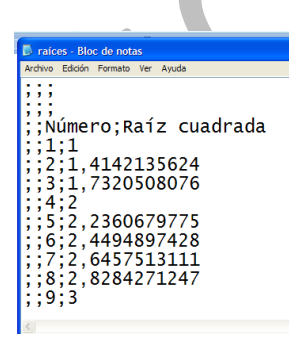

diferentes. Actualmente tienes muchas posibilidades, como guardarlo como archivo Excel, en formato CSV de texto con delimitadores (ver siguiente imagen de nuestra tabla de raíces abierta con el Bloc de notas), en el formato universal XLM, como plantilla, en HTML para

integrarlo en una página web, y otros. No seguimos la explicación. Si necesitas alguno de ellos te informarás por otros cauces.

Guarda también tú la tabla de raíces que has creado. Te aconsejamos estas variantes:

Como hoja normal de OpenOffice Calc (formato .ODS). Cierra después y vuelve a abrir, para comprobar que todo va bien.

Como archivo Excel. Después inicia ese programa e intenta abrirlo. Actualmente Excel lee bastante bien los archivos de Calc si tener que cambiarles el formato de archivo. En la siguiente imagen nuestra tabla de raíces ha sido abierta por Excel. A veces ha de reparar algo.

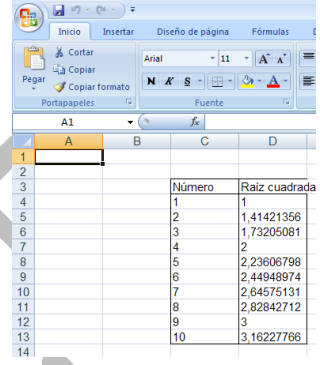

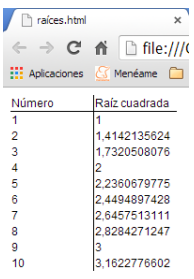

Intenta guardarlo también como HTML, y entonces lo podrás leer en un navegador e incluso añadirle código nuevo. Aquí lo tienes leído por Chrome.

No te inquietes con tanta variedad. Lo normal es que sólo guardes como hoja .ODS

# <span id="page-6-0"></span>EXPORTAR

Con esta orden actualmente sólo se exporta a PDF. Si no te interesan más complicaciones, úsala directamente.

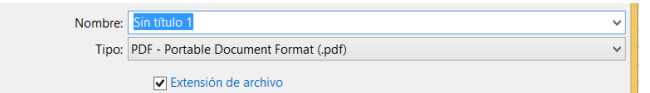

Si entiendes algo del tema puedes usar Exportar como PDF, en el que se te pedirán más detalles:

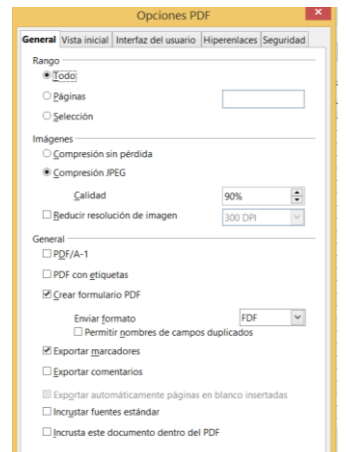

De todas formas, no es muy interesante el paso a PDF si no tienes tablas extensas y gráficos. Incluso en ese caso, como veremos, podemos pasar antes por Writer.

Aquí tienes nuestras raíces leídas en PDF por Adobe Reader

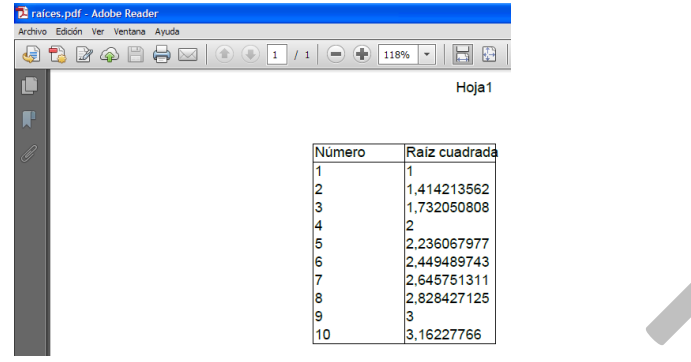

## <span id="page-7-0"></span>IMPRIMIR

Obtiene una copia impresa del área de datos actual. Volveremos sobre este tema en otra guía

Por ahora te puedes limitar a seguir lo preestablecido en la ventana de impresión.

# <span id="page-7-1"></span>ENVIAR

Envía el documento como correo, con varios formatos distintos. No es muy interesante.

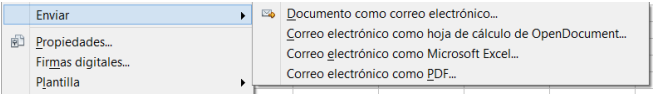

# <span id="page-8-0"></span>TERMINAR

Cierra Calc y te avisa si tienes algún dato sin guardar.

## <span id="page-9-0"></span>EDICIÓN

Las operaciones de edición son similares en todos los programas. Por ello sólo daremos un pequeño repaso a los temas básicos. Estas operaciones son fundamentales para crear libros de Calc de forma rápida. Las usarás a diario.

# <span id="page-9-1"></span>CORTAR, COPIAR Y PEGAR

# <span id="page-9-2"></span>COPIAR, CORTAR Y PEGAR

Las operaciones básicas de edición de Cortar, Copiar y Pegar las tienes implementadas en la Barra Estándar. Los botones no tienen buena visibilidad, pero pronto los localizarás fácilmente.

X & C

No hay que explicar su funcionamiento, que es idéntico al de otros programas. Sí debes saber que para seleccionar las celdas que desees copiar o cortar deberás mover el ratón con el botón izquierdo pulsado. También dispones de la opción **Edición – Seleccionar todo** para copiar toda una hoja (o bien señalar en la esquina superior izquierda de la misma)

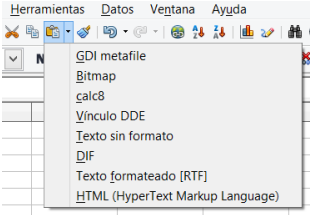

Junto al botón de **Pegar** una flechita nos abre bastantes posibilidades:

Si eliges **GDI metafile** o **Bitmap** podrás pegar el contenido como **imagen**, con lo que pierdes toda la información matemática, pero te puede interesar si usas esa posibilidad en Write o Impress.

Veremos más adelante que el pegado como **vínculo DDE** no copia el contenido, sino que enlaza a él, con lo que se puede actualizar la copia. También tienes opciones para copiar como texto: sin formato, como RTF y en HTML.

Tendrás más dominio si los localizas en el menú **Editar**, porque te recuerdan los atajos de teclado CTRL+C para Copiar, CTRL+V para Pegar y CTRL+X para Cortar y también porque te ofrece el **Pegado Especial**. Es conveniente que nos detengamos en él, porque tiene muchas opciones.

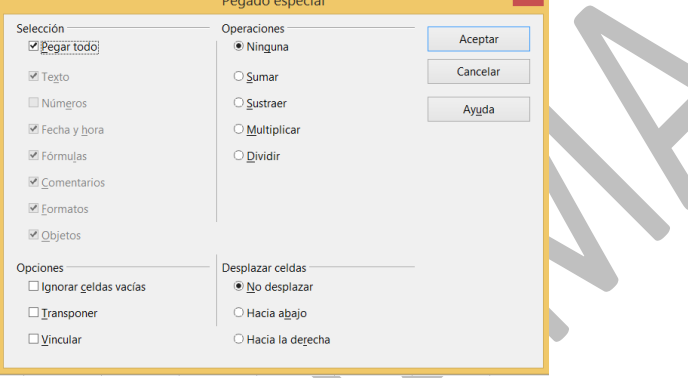

Las más interesantes son:

**Pegar sólo algunos elementos**: El pegado normal afecta a todo: formatos, números, fórmulas…, pero a veces sólo deseamos copiar los valores y desactivaremos el *pegar todo* y sólo mantendremos activos números o textos.

**Operaciones:** Aunque no se usa mucho, esta opción te permite pegar realizando una operación sobre los datos preexistentes.

**Transponer**: Puede ser muy útil, porque transforma filas en columnas y viceversa. A veces puede convenir para construir tablas de doble entrada.

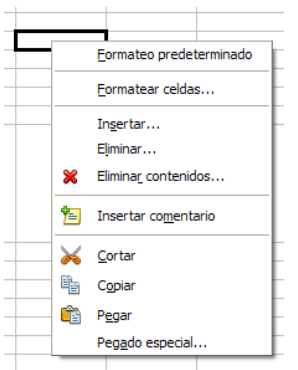

Existe una tercera forma de usar los comandos de edición, y es mediante el botón derecho del ratón. Si señalas un rango de celdas y lo pulsas, entre las muchas opciones ofrecidas están las de Copiar, Cortar y Pegar, incluido el **Pegado** 

**especial**:

### <span id="page-11-0"></span>DESHACER-REHACER

Si alguno de los cambios de formato que has efectuado no te satisface, puedes acudir al botón correspondiente que está situado a la derecha de los anteriores que te permite **Deshacer** (flecha amarilla), para que el programa no tenga en cuenta el último cambio. Puedes usar también la combinación de teclas **CTRL+Z**.

Si también cambias de opinión en esto y no quieres deshacer, con la flecha verde vuelves a efectuar el cambio, o con el atajo **CTRL+Y**

Ambas prestaciones también se encuentran en el menú **Editar**

Practica con varios cambios de formato y después acudes alternativamente a los dos comandos para ver su efecto.

**Repetir**: Esta opción del menú Editar te permite repetir el último comando que hayas usado. Puede tener su utilidad.

## <span id="page-12-0"></span>ELIMINAR Y BORRAR

Debes distinguir bien estas dos órdenes.

#### **Eliminar**

Está situada en el menú **Editar** con el título de **Eliminar celdas…** y también en el contextual como **Eliminar…** Quita de la hoja todas las celdas seleccionadas, y otras ocupan su lugar. Si has seleccionado toda una fila o varias pinchando sobre su número, todo lo ésta contenga desaparecerá de la hoja, y las demás se moverán para "tapar" el hueco. Igual ocurrirá con grupos de columnas. Puedes indicar cómo se cubrirá el hueco creado:

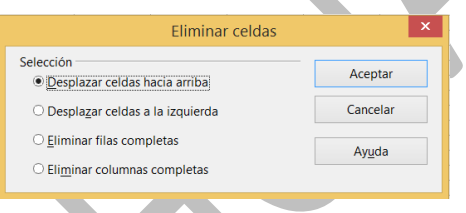

**Borrar** o **Eliminar contenido** no elimina la celda, pero borrará todo su contenido o la parte que decidas: los formatos, los comentarios, etc.

Guía de Apache OpenOffice 4 Calc Archivos y edición Antonio Roldán

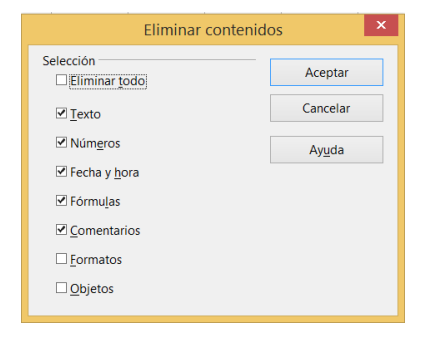

La tienes situada en los mismos menús que la anterior.

La tecla **Supr** produce los mismos efectos y la tecla **Retroceso** borra todo sin consultar. Lee el Complemento de la primera guía para cambiar las funciones de estas dos teclas y que funcionen como en otras hojas.

# <span id="page-13-0"></span>INSERTAR FILAS, COLUMNAS Y HOJAS

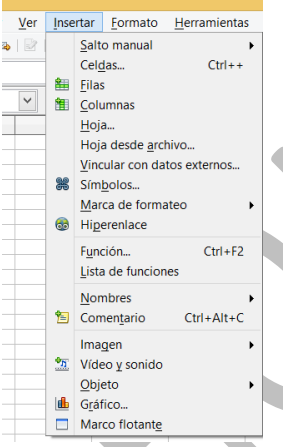

En la parte superior del menú **Insertar** dispones de las posibilidades de inserción: filas, columnas, celdas,...Según el número de las mismas que hayas seleccionado, se **CCH+2** insertarán otras tantas. En el caso de las celdas te preguntarán, como en los comandos anteriores, hacia dónde deberán moverse las restantes celdas. Esta acción también está disponible en el menú

contextual del botón derecho del ratón.

La inserción de celdas no es muy aconsejable, pues se puede desorganizar todo tu esquema de cálculo.

**Inserción de una hoja**: La última opción de Insertar se refiere a una hoja completa. Te añade una hoja de cálculo nueva donde le indiques, según esta ventana de opciones:

Guía de Apache OpenOffice 4 Calc Archivos y edición Antonio Roldán

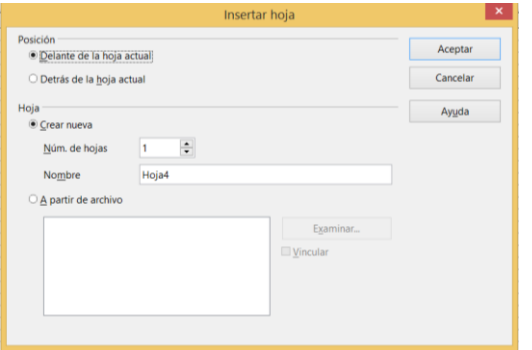

Las más importantes son las de decidir si se inserta delante o detrás de la actual y el nombre que desees darle.

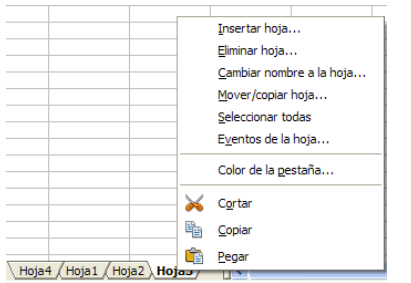

La misma operación te ofrece el botón derecho pulsado sobre la pestaña de una de las hojas.

Si después quieres cambiar la hoja nueva de sitio podrás arrastrar su

pestaña delante o detrás de otras, así como cambiarle el nombre con el botón derecho. También puedes con él colorear la pestaña

 $H$  (4 | F | F | M | Hoja1 / Hoja2 ), Hoja4 / Hoja3 / ∥∢

## <span id="page-14-0"></span>BUSCAR Y REEMPLAZAR

Esta operación es muy útil si deseas buscar un dato en muchas celdas o corregir cualquier texto o número erróneo.

En realidad existen dos operaciones distintas, **Buscar** y **Reemplazar**, ambas situadas en el menú **Editar**.

Al elegir la opción de **Buscar y Reemplazar** obtienes una ventana de búsqueda muy sencilla de interpretar, pues sólo hay que concretar qué se busca y por qué otro texto se reemplaza. Si sólo deseas buscar algo, no rellenes el segundo.

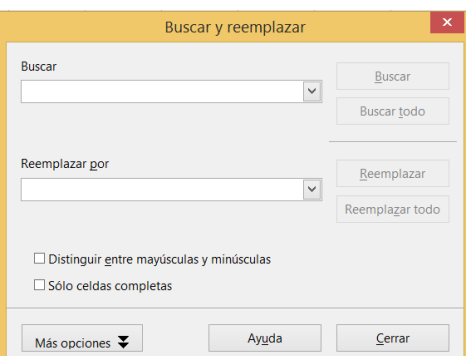

Una vez rellenos uno o dos textos puedes elegir entre **Buscar**, que irá encontrando una por una las celdas que contengan lo buscado o **Buscar todo**, que seleccionará en un solo paso todas las celdas.

Si pulsas **Reemplazar** se irá sustituyendo un texto por otro en cada celda. La opción de **Reemplazar todo** hay que gestionarla con cuidado, pues actúa indiscriminadamente sobre todo lo que encuentre.

Observa el botón de "Más opciones". Si lo extiendes obtendrás más posibilidades de búsqueda, que se explican por sí mismas:

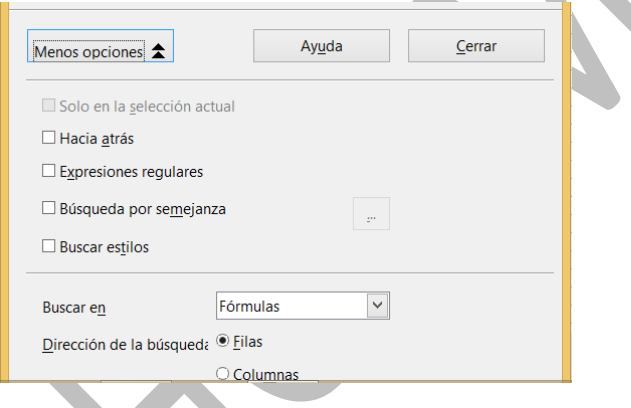

Lo de las expresiones regulares es un tema avanzado, por lo que puedes ignorarlo.

La búsqueda por semejanza es muy curiosa. Elígela y usa el pequeño botón que figura a su derecha. Se te ofrecerán algunos criterios por si deseas fijarlos. No parece que en Calc sea muy útil. En Writer sí.

Guía de Apache OpenOffice 4 Calc Archivos y edición Antonio Roldán

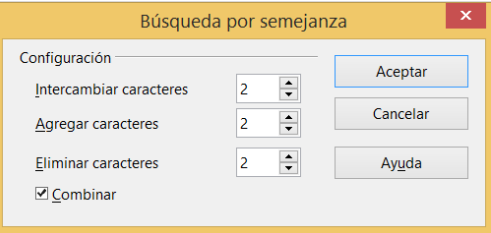